# Làm Thế Nào ðể Thâu Bài Hát Mẫu Xử Dụng Cool Edit Pro 2.1

# Lời Mở ðầu

Có một số anh chi em ca trưởng (CT) muốn thu những bài sẽ tập cho ca đoàn (CĐ) vào PC với dạng thật ñơn sơ, gồm có tí nhạc ñệm như keyboard hoặc guitar, rồi thu tiếng hát vào, mỗi bè vào một bài riêng, rồi ñưa cho ca viên (CV) nghe tập trước ở nhà. ðến ngày tập hát không mất nhiều thì giờ và CV cũng đã quen bài hát, nên tập rất nhanh và có hiệu quả. Với mục đích như vậy thì program Cool Edit cũng quá ñủ ñể chúng ta thực hiện.

Xin cáo lỗi cùng các Bạn trước là tôi chưa bao giờ xử dụng SW này cả, chỉ muốn giúp một số ACE ñang cần thôi. Nếu có gì không ñúng hay sơ sót xin các Bạn mach hoặc viết thêm vào cho. Thành thật cám ơn

# Những Phương Tiện Tối Thiểu

Những dụng cụ sau đây bạn cần phải có để thực hiện nhu cầu trên:

- 1. PC với Windows XP, Vista.
- 2. Sound Card, on board Audio cũng được. Quan trong là có chỗ gắn microphone.
- 3. Software Cool Edit Pro Version 2.1
- 4. Microphone
- 5. Encore ñể viết bài hát và save dưới dạng MIDI.

# Chuẩn Bị

- 1. Bạn phải thử xem hệ thống âm thanh trong PC của bạn ñã chạy ngon lành chưa, chẳng hạn thử thâu tiếng hát với SW của Windows.
- 2. Bạn save một bài viết với Encore dưới dạng Midi. Nếu ai chưa biết làm như thế nào thì tôi cũng mach giúp luôn: Trong Encore bạn bấm menu "File/Save As"; sau ñó trước khi save chọn File Type là MIDI Files(\*.mid) rồi mới bấm Save. Trong Encore ban cũng phải chọn tốc độ của bài hát như ý bạn muốn.

# Bắt ðầu Thâu Với Cool Edit

Cho Cool Edit Pro chạy. Lần ñầu tiên thường bạn sẽ thấy hình sau:

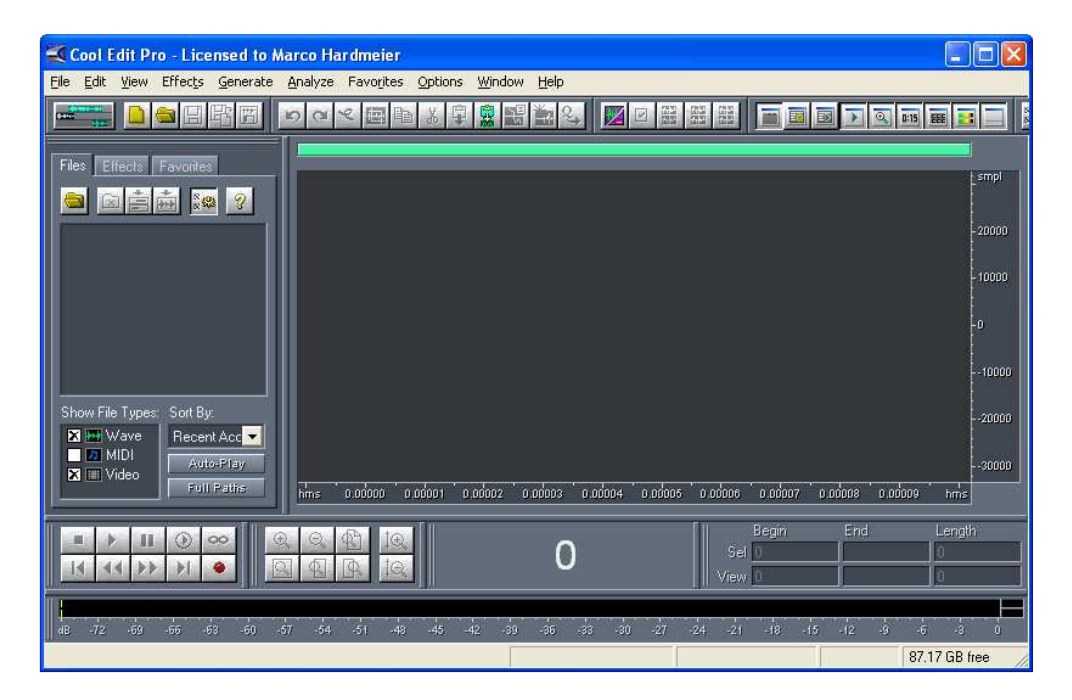

Vì chúng ta muốn thâu nhiều tracks, nên phải đổi qua view khác:

\* Bạn bấm Menu "View/Multitrack View" và sẽ thấy:

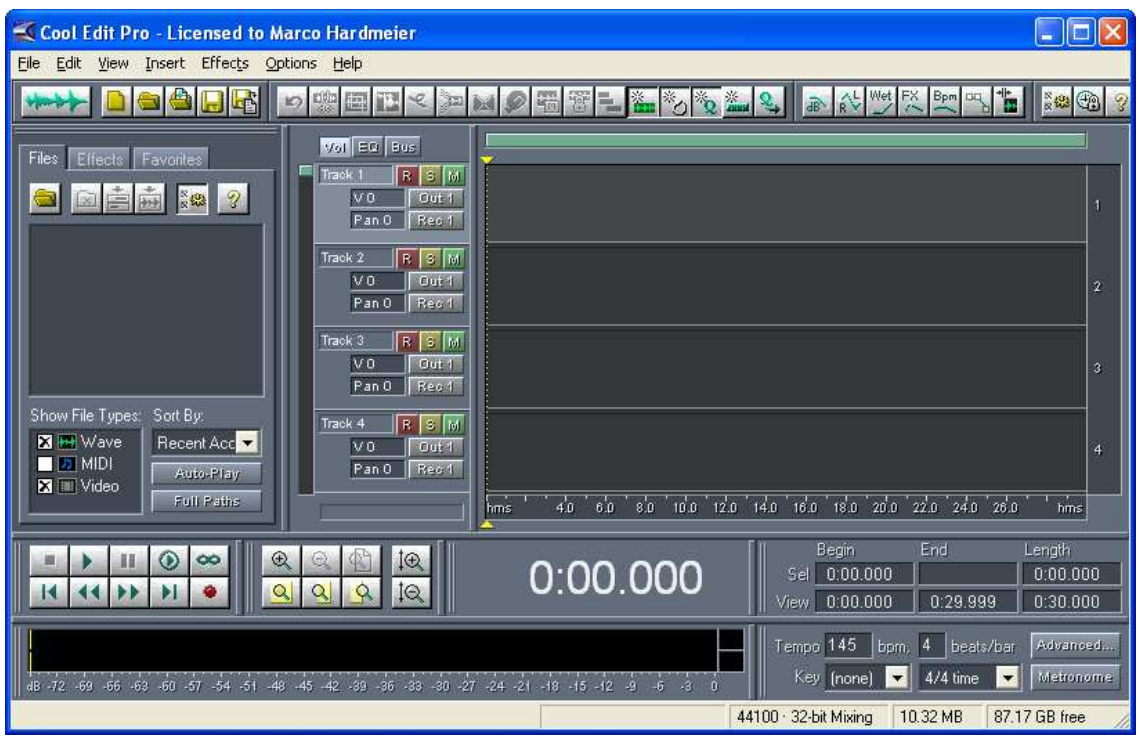

Bạn thấy có từng phần ghi Track 1, Track 2 …

Bước kể tới bạn nhập bài hát dạng Midi vào Track 1, để giữ nhịp và chơi mẫu cho ta hát.

\* Bấm nút chuột bên phải vào ñây, và lựa "insert", "MIDI from File…".

 $\bar{\mathbf{v}}$ 

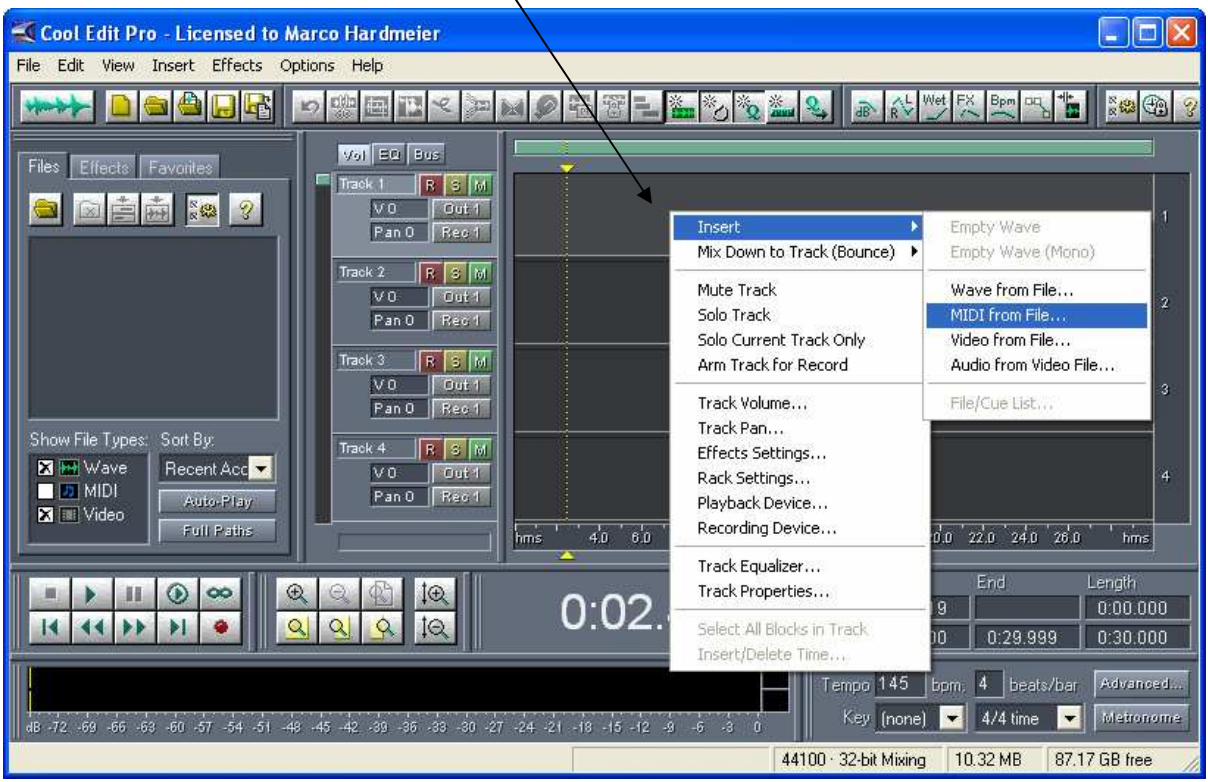

\* Sau ñó bạn lựa bài hát dạng MIDI mà bạn muốn thâu, và bấm "Open". Bạn sẽ có hình sau. Bạn thấy phần Track 1 có nền xanh và những đồm trăng là những nốt nhạc Midi.

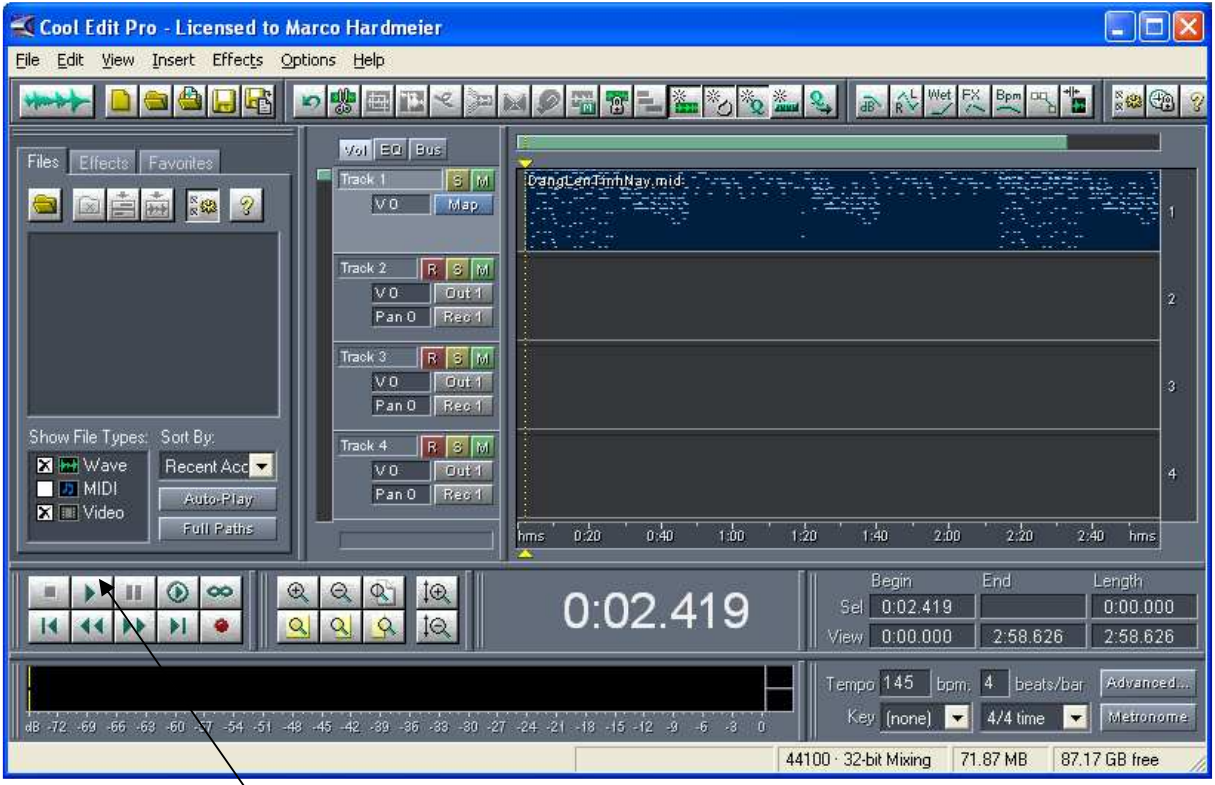

Bây giờ bạn bấm nút chạy thì sẽ nghe nhạc tiếng nhạc Midi.

Để thu tiếng hát vào Track 2, ban bấm chuột vào nút "R" màu đỏ ở đầu Track 2; đưa gạch màu vàng tới chỗ nào bạn muốn bắt ñầu thâu, bằng cách bấm chuột vào vị trí ñó, hoặc bấm chuột bên trái vào hai ñầu của gạch vàng này (có hình mũi tên), giữ chuột và kéo tới chỗ mình thu.

Để bắt đầu thâu, bạn bấm nút "Record" và chuẩn bị hát. Thường bạn phải thử một vài lần xem tiếng hát có lớn hay nhỏ quá và ñiều chỉnh rồi thâu lại.

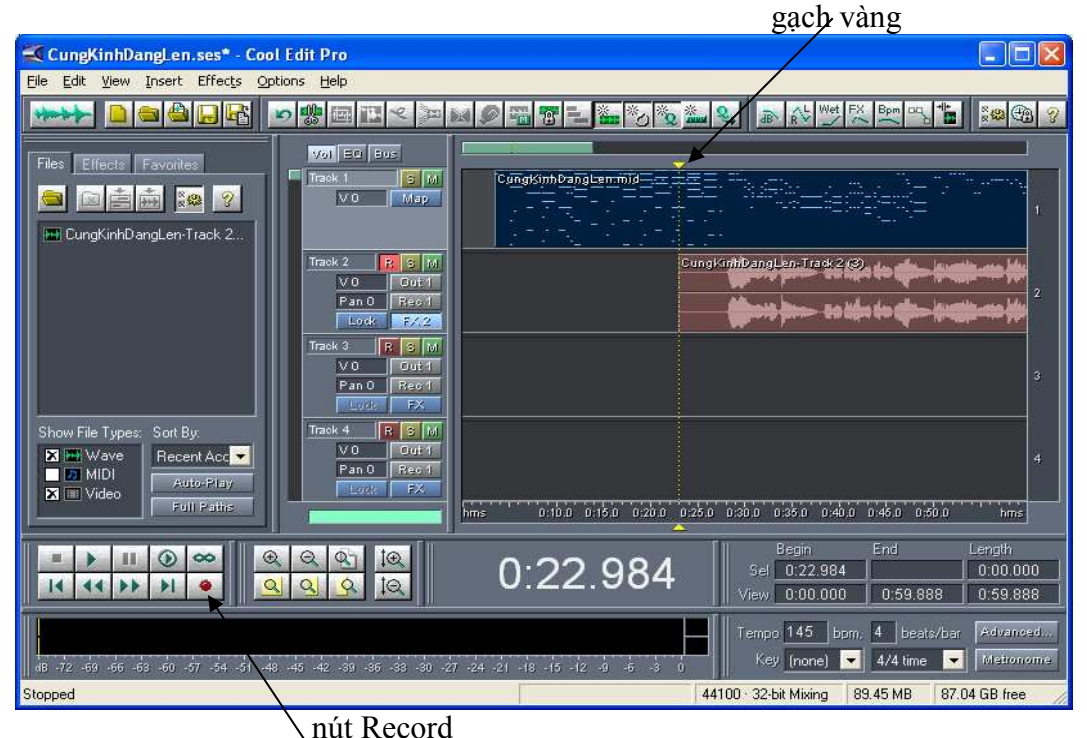

Thu hát như vậy rất dễ dàng, vì ta nghe ñược tiếng nhạc Midi, chỉ cần hát theo thôi. Sau khi thu hát xong, đừng quên bấm nút "R" ở đầu Track 2 lại để ngưng thâu Track này. Nếu không khi cho thâu Track khác, có nghĩa là khi ta bấm nút "Record" thì Track đó lại bị thâu luôn! Sau đó nếu ban muốn thu thêm Guitar thì làm y như thu tiếng hát vừa rồi nhưng bấm nút "R" ở Track 3 và cứ thế nếu bạn muốn thâu thêm bè 2, bè 3 vv… thì cứ bấm nút thu "R" ở Track ñó và bấm Record ñể thâu thôi.

#### Mix Down

Sau khi thu xong, bạn muốn cất ra dạng MP3 hoặc WMA ñể còn gởi cho CV nghe. Bạn phải Mix tất cả Midi và Audio Tracks vào một Track riêng. Nếu không thì ta sẽ không có tiếng nhạc Midi.

Thu Mixdown cũng như thu tiếng hát. Nhưng trước đó ban phải điều chỉnh "Volume" Control" của Windows phần Recording, ban phải chọn "What You Hear" là nguồn Audio. Windows của tôi tiếng Đức thì nhìn đại khái như sau:

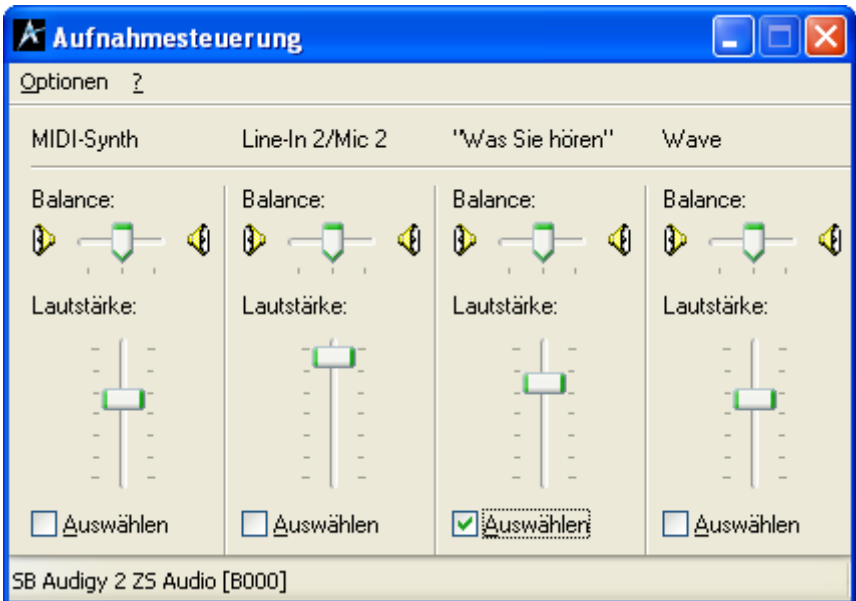

Bảng này có tên là "Aufnahmesteuerung" nghĩa là "điều chỉnh thâu". Bạn thấy tôi lựa "Was Sie Hören" nghĩa là "Cái gì bạn nghe". Sau đó bạn bấm nút thâu "R" ở đầu Track mà bạn muốn thâu tất cả các Tracks khác vào ñó. Nhớ lôi cái gạch vàng về ñầu bài hát nhé! Rồi bạn bấm nút "Record" ñể thâu.

#### Cất Dạng MP3

Sau khi xong bạn bấm nút "M" của tất cả các Tracks khác ngoại trừ Track Mix Down mà bạn vừa thu xong. "M" tiếng anh là mute, là không cho nghe Track ñó nữa. Nếu không sau khi cất dạng MP3, bạn sẽ nghe các Audio Tracks lớn gấp ñôi! Bạn thấy hình ở dưới, Track 1 và 2 chữ "M" ở đầu Track có màu xanh lá cây nổi, là tại tôi đã bấm.

Sau ñó bạn bấm Menu "File", lựa "Save Mixdown As…"., chọn File Type là MP3. Cool Edit sẽ hiện lên một thông báo nói Midi sẽ không được cất. Nhưng không sao cả, Midi bạn đã thu vào Audio chung với các Tracks khác rồi. Bạn cứ việc bấm OK. Cool Edit sẽ cho bạn một MP3 mà bạn có thể gởi ngay cho các CV qua email dễ dàng.

 $\parallel$ 

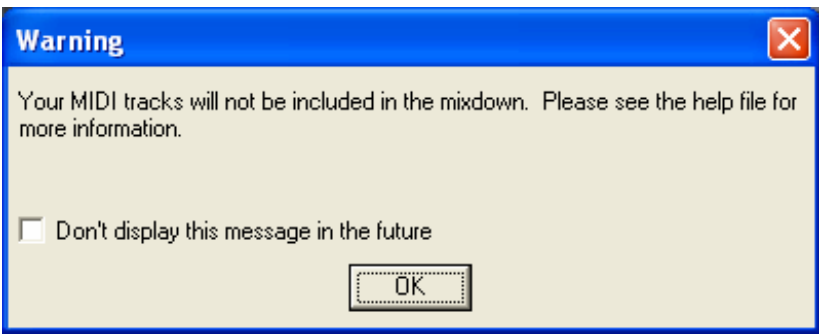

Cool Edit thông báo Midi sẽ không được cất...

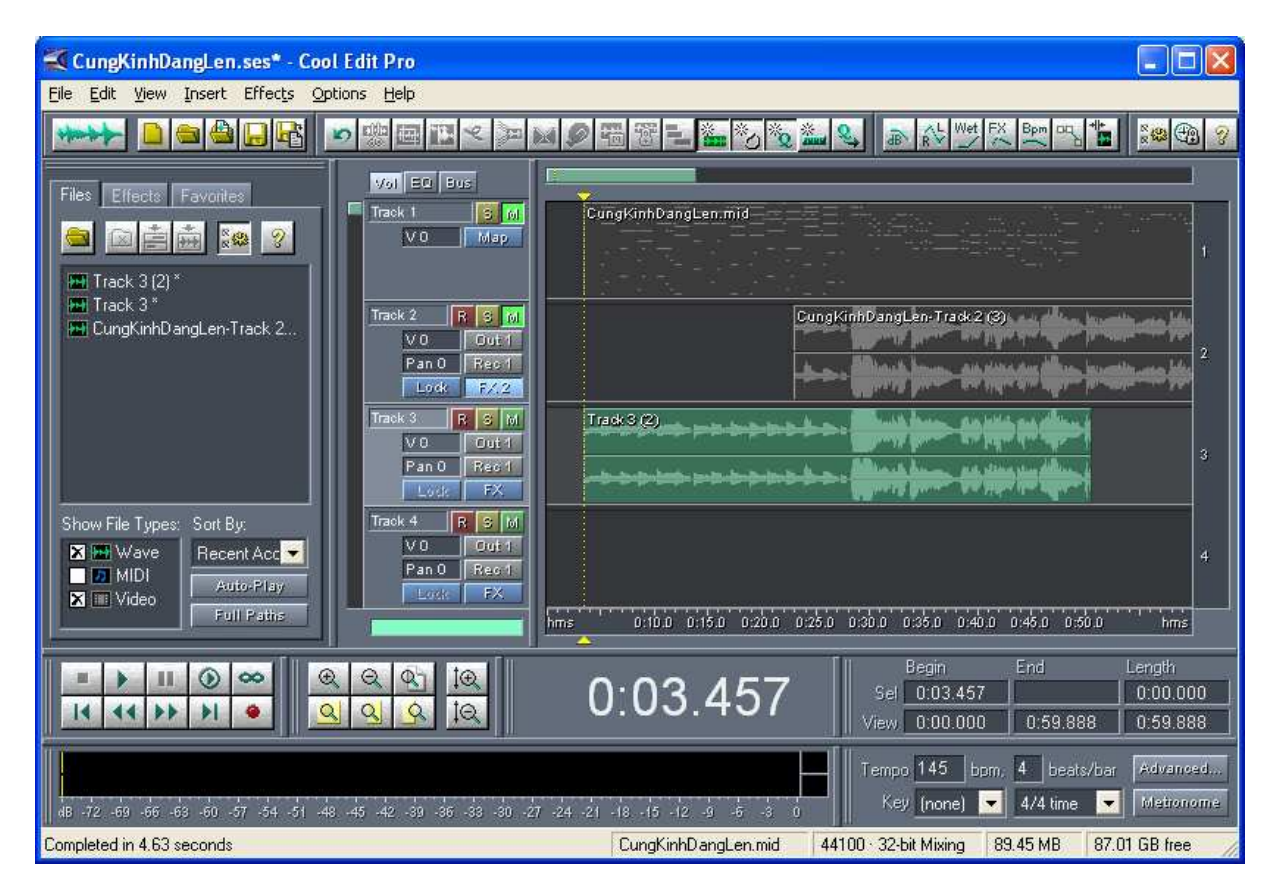

Các nút chỉnh ở các Tracks trước khi bấm "File/Save Mixdown As…"

# ðể Kết Phần 1

Phần này tôi chỉ nói vắn tắt về thu Midi và Audio (tiếng hát) và Mix down cũng như cất dưới dạng MP3. trong bài sau tôi sẽ viết về cách xử dụng Effect và một số công dụng khác của Cool Edit.